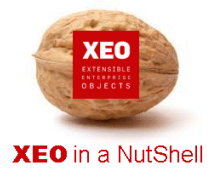

### **Introdução**

A documentação **XEO in a NutShell** é criada a partir de exemplos desenvolvidos sobre o **XEO Studio**, podendo ser replicada por qualquer utilizador a partir de uma release do **XEO Studio**.

Aconselhamos a leitura do documento - XEO in a NutShell - que explica como criar o ambiente para replicar os exemplos reportados na documentação.

### **Passo 1:**

Este tipo de viewer é apresentado ao utilizador para preenchimento de um atributo do tipo objecto.

Por omissão é usado o viewer criado com o nome "lookup.xvw".

Este viewer pode ser criado de uma forma isolada – botão da direita do rato sobre o projecto - ou via a opção scaffold - XEO Studio | Utilities | XEO Scaffold.

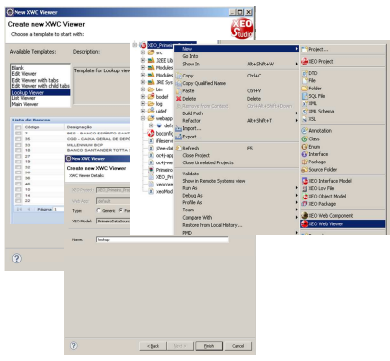

## **Passo 2:**

Nestes viewers são disponibilizadas as funcionalidades base do XEO em listagem, e uma barra de opções que podem ser a de defeito da plataforma, ou uma outra definida pelo técnico.

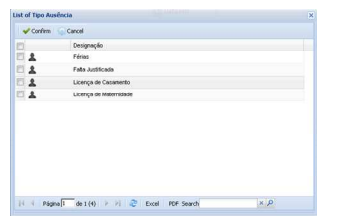

### **Passo 3:**

O técnico poderá definir vários viewers lookup para um objecto, podendo em cada ecrã indicar qual o viewer a ser invocado. Para além disso, é possível definir filtros por defeito à informação apresentada, ou personalizar a apresentação da informação.

A definição da dimensão da janela, quais as colunas apresentadas e sua dimensão também pode ser alterada na definição do viewer.

### **Passo 4:**

Após a selecção do elemento da lista, este é automaticamente afectado ao atributo a partir do qual foi invocado o viewer lookup.

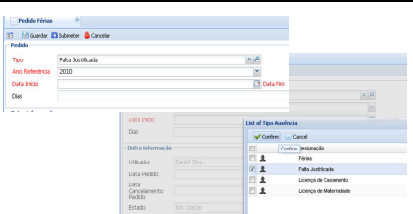

I

## Viewer Lookup **XEO**

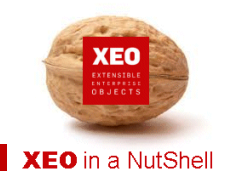

I

## **Passo 5:**

No momento em que está a ser efectuada a definição do viewer, é possível efectuar o preview e experimentar as funcionalidades definidas.

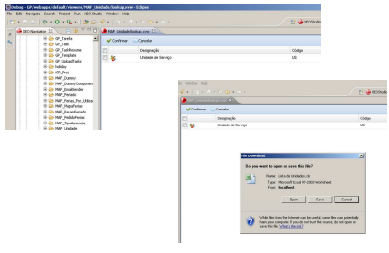

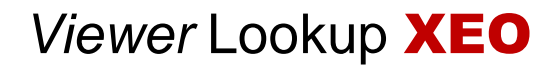

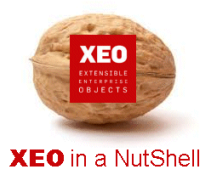

I

# **Obrigado.**

## **Informação:**

Autor: Daniel Silva (daniel.silva@itds.pt)

**Data Documento:** 09/11/2010

**Versão XEO Core:** 3.1

**Versão XEOStudio:** 1.0

## http://www.xeo.pt

http://www.itds.pt **Telefone**: +351 211 201 212

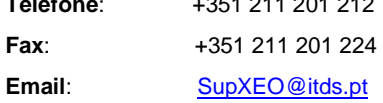

**O XEO torna tudo tão fácil que o difícil é imaginar o quanto …**